# **Submitting User Requirements:**

## **Background Checks**

Log into your GotSport Account at https://system.gotsport.com/ **STEP 1**

### **STEP 2**

Depending on the role you have with your club, the user requirements will consist of either Background Check, Safe Sport, Heads Up Concussion, or all three. These User requirements will be located on your account "**Dashboard**". Click the "More Info" for the respective requirement to continue.

www.gotsport.com

**QGotSport** 

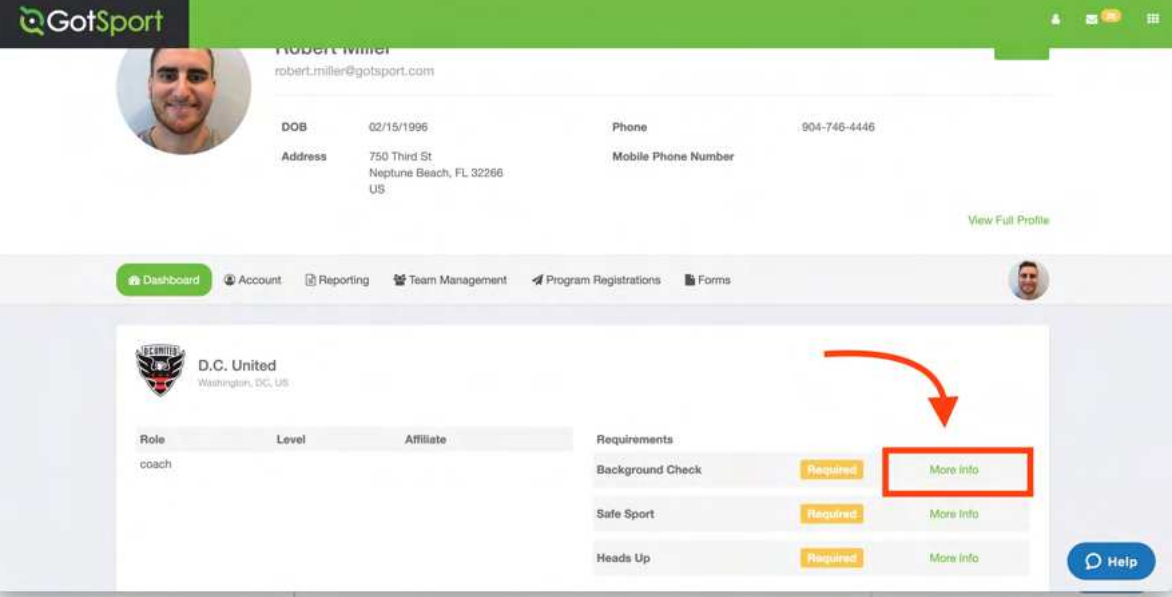

# **STEP 3** Click "Submit New Report".

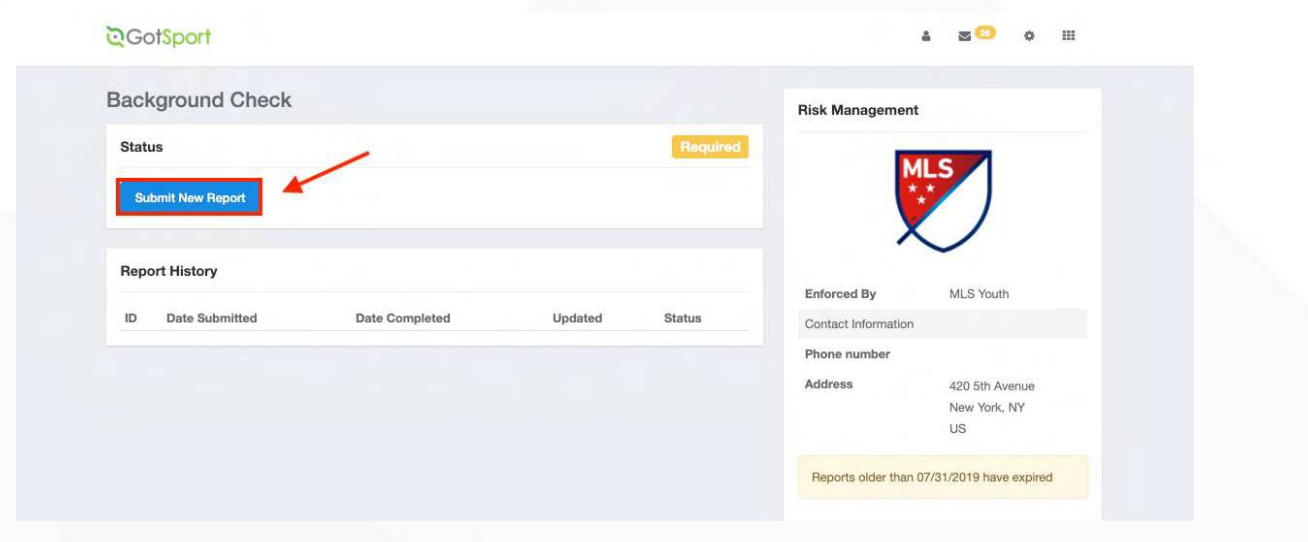

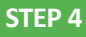

Fill out the required information and click the certification checkbox. Be sure to verify your Social Security Number by typing it in a second time. Sign your name on the signature line and save your signature. Lastly, click the submit button on the bottom of the page to submit your report.

www.gotsport.com

**DGotSport** 

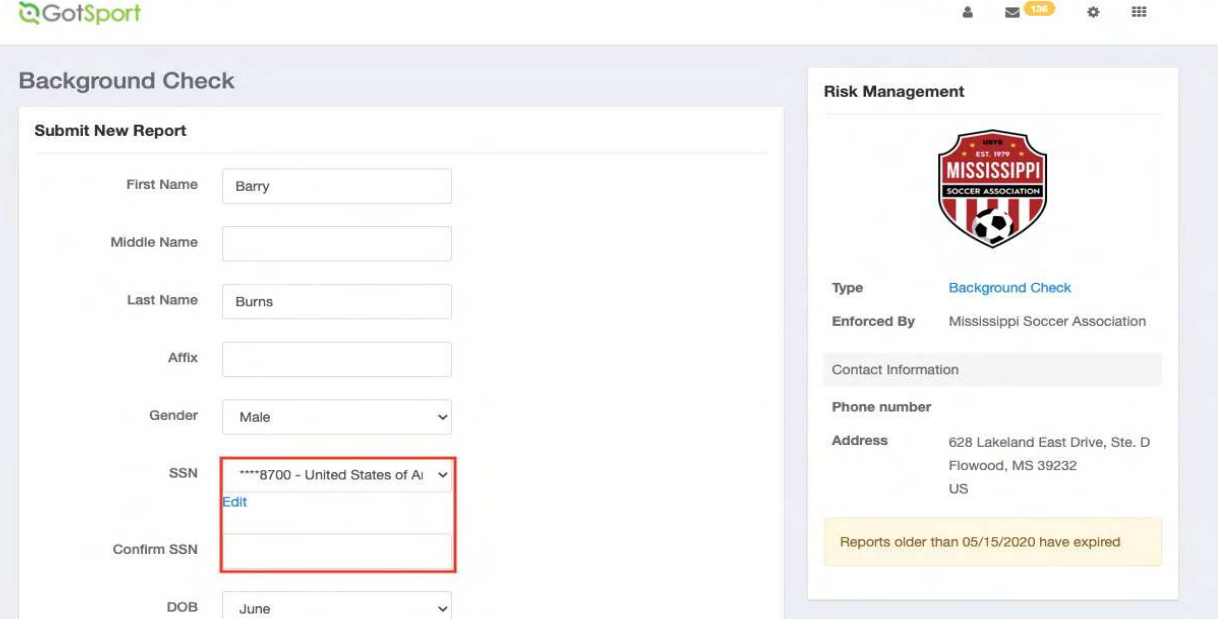

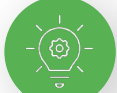

Signature box works with mouse or touchscreen

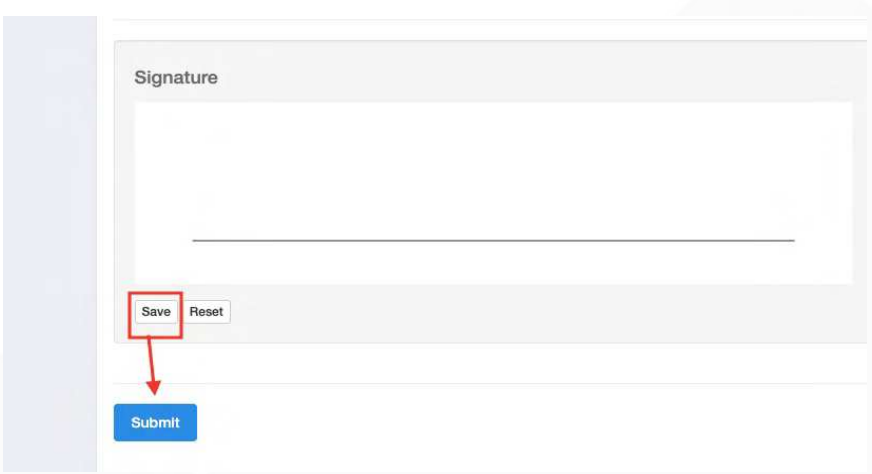

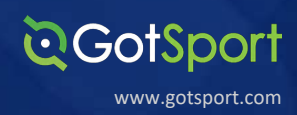

Once the report has been submitted successfully, it will automatically bring the User back to their **Dashboard** to complete any remaining requirements

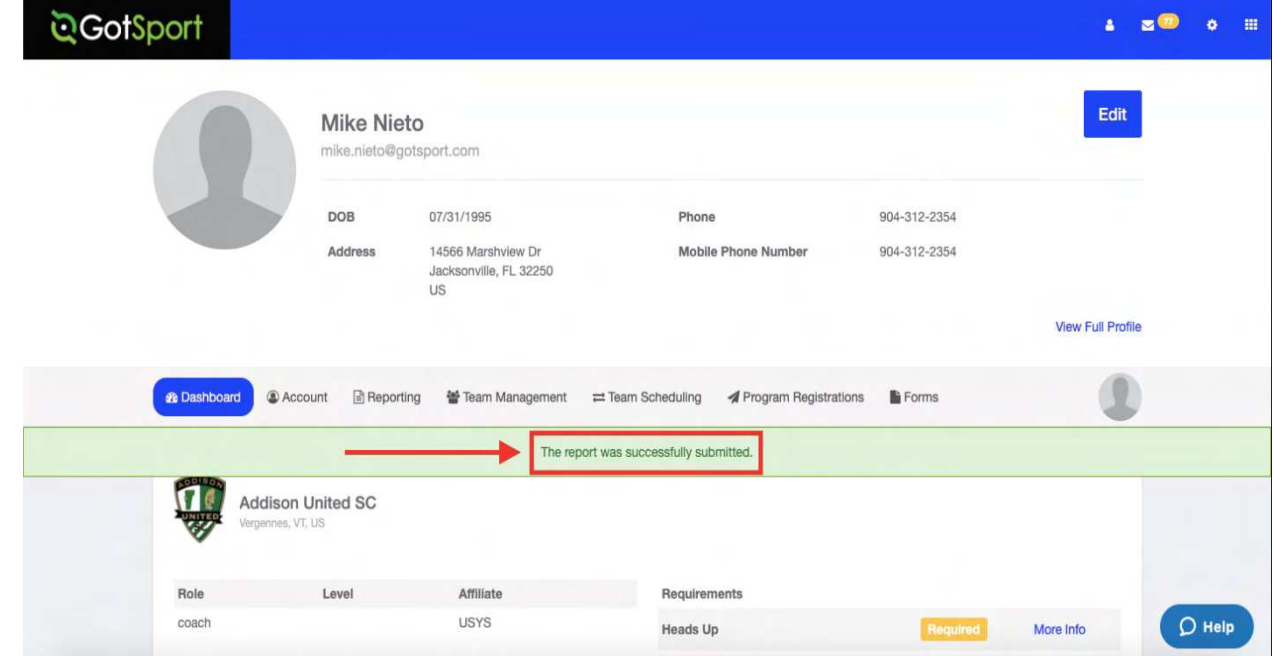

**Submitting User Requirements Cont.**

## **Intro to Safety**

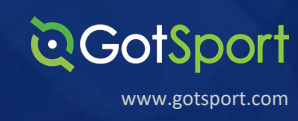

**STEP 1** Log into your GotSport Account at **https://system.gotsport.com/** 

### **STEP 2**

Depending on the role you have with your club, the user requirements will consist of either Background Check, Safe Sport, Intro to Safety, Live Scan, or all four. These User requirements will be located on your account "**Dashboard**". Click the "More Info" for the respective requirement to continue.

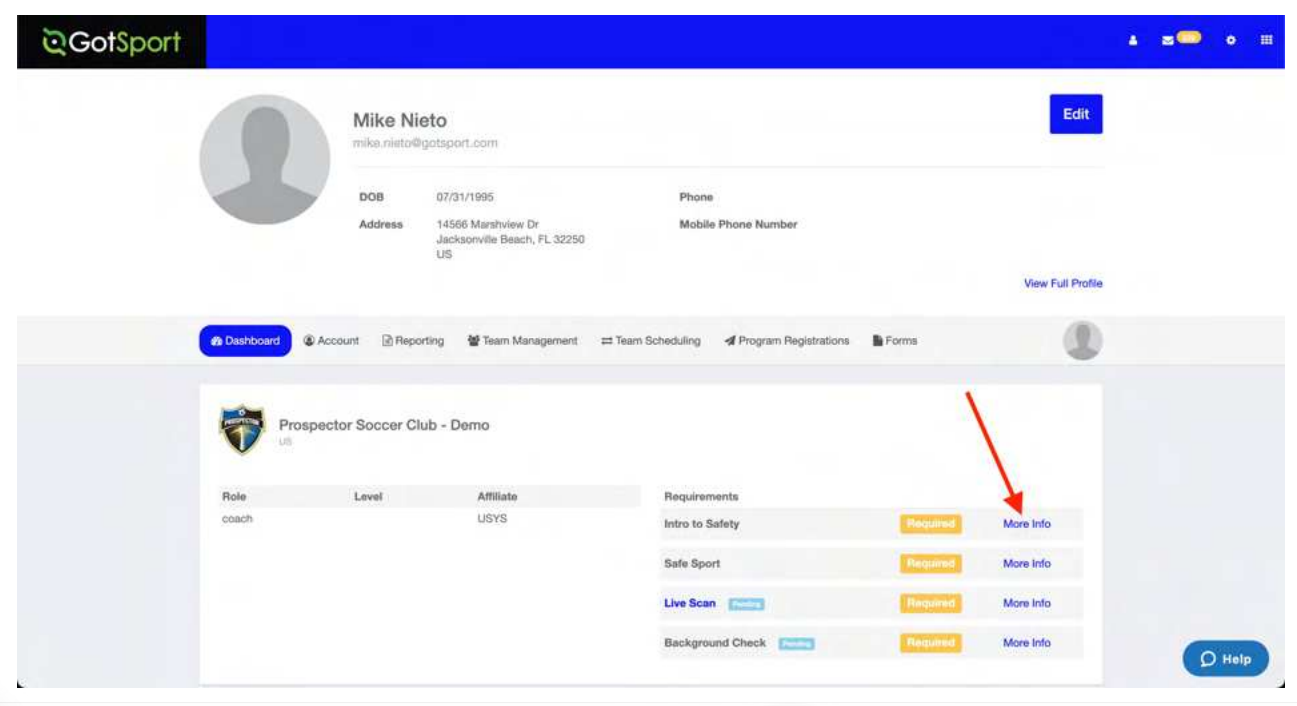

**STEP 3**

Click Submit New Report to complete the course. Note: On the following screen it will prompt you to confirm your profile contact information and then upload the completed course certificate

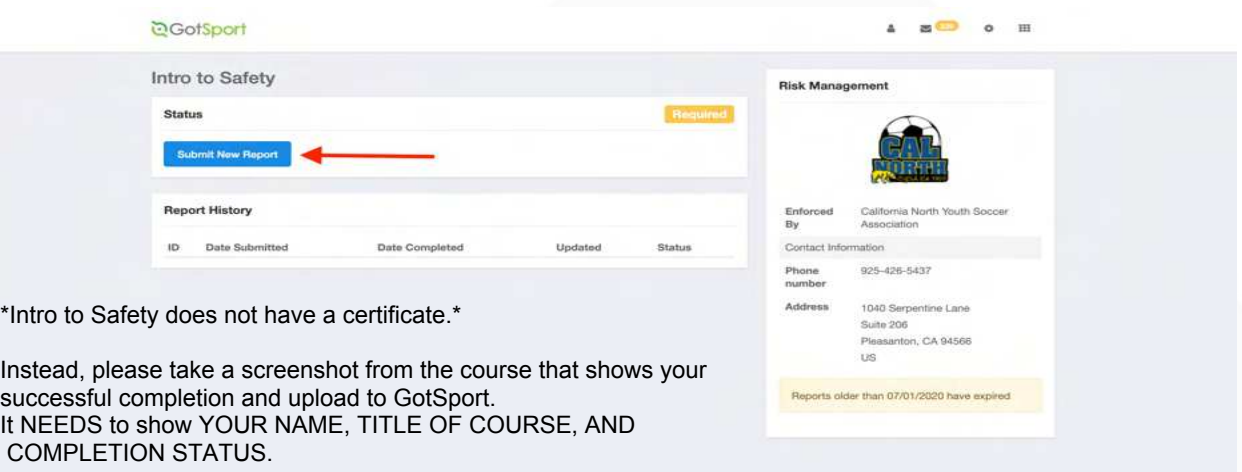

It should look similair to the image below.

### **Submitting User Requirements Cont.**

# **DGotSport**

www.gotsport.com

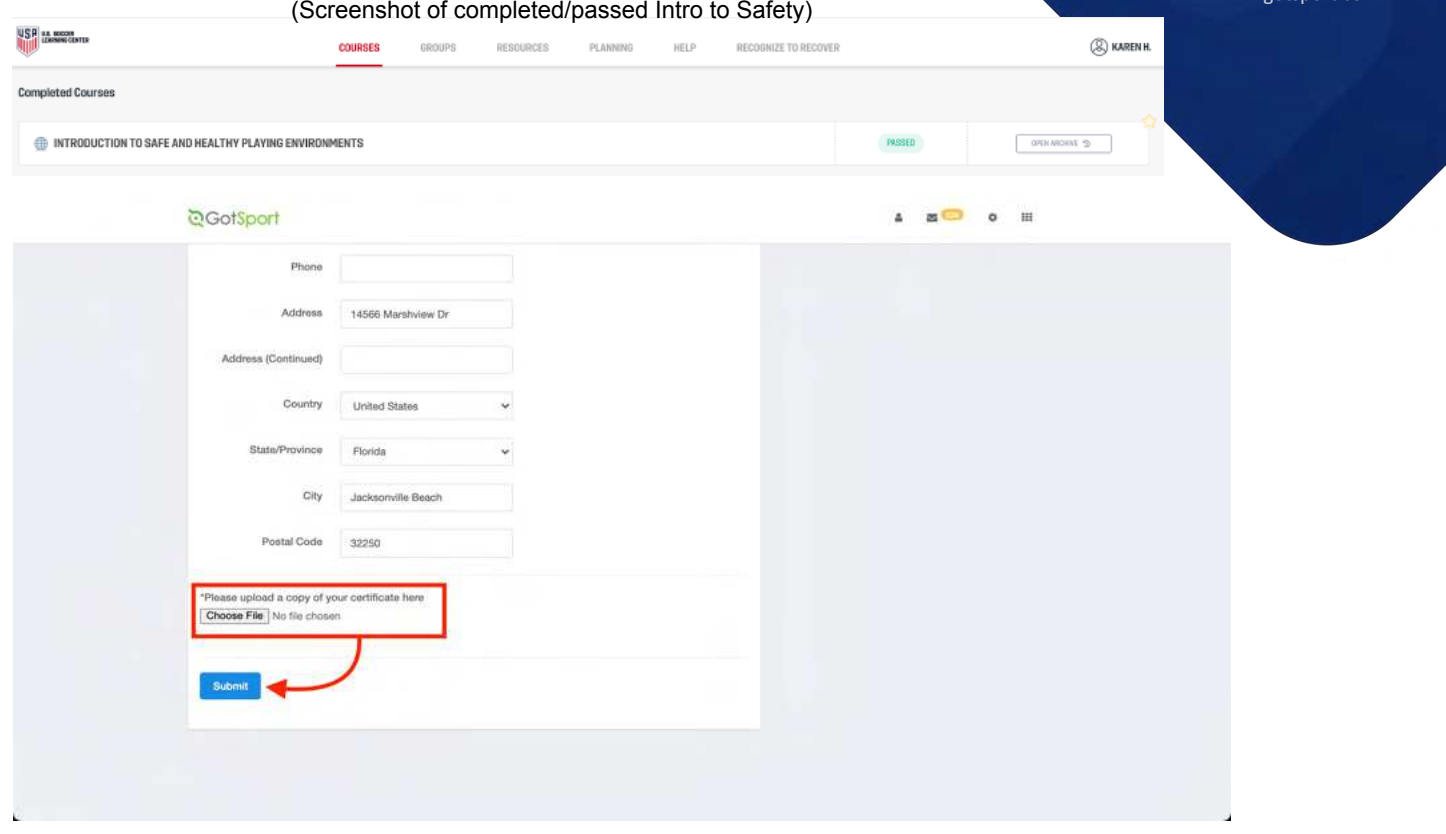

### **STEP 4**

Once the report has been submitted successfully, it will automatically bring the User back to their Dashboard to complete any remaining requirements

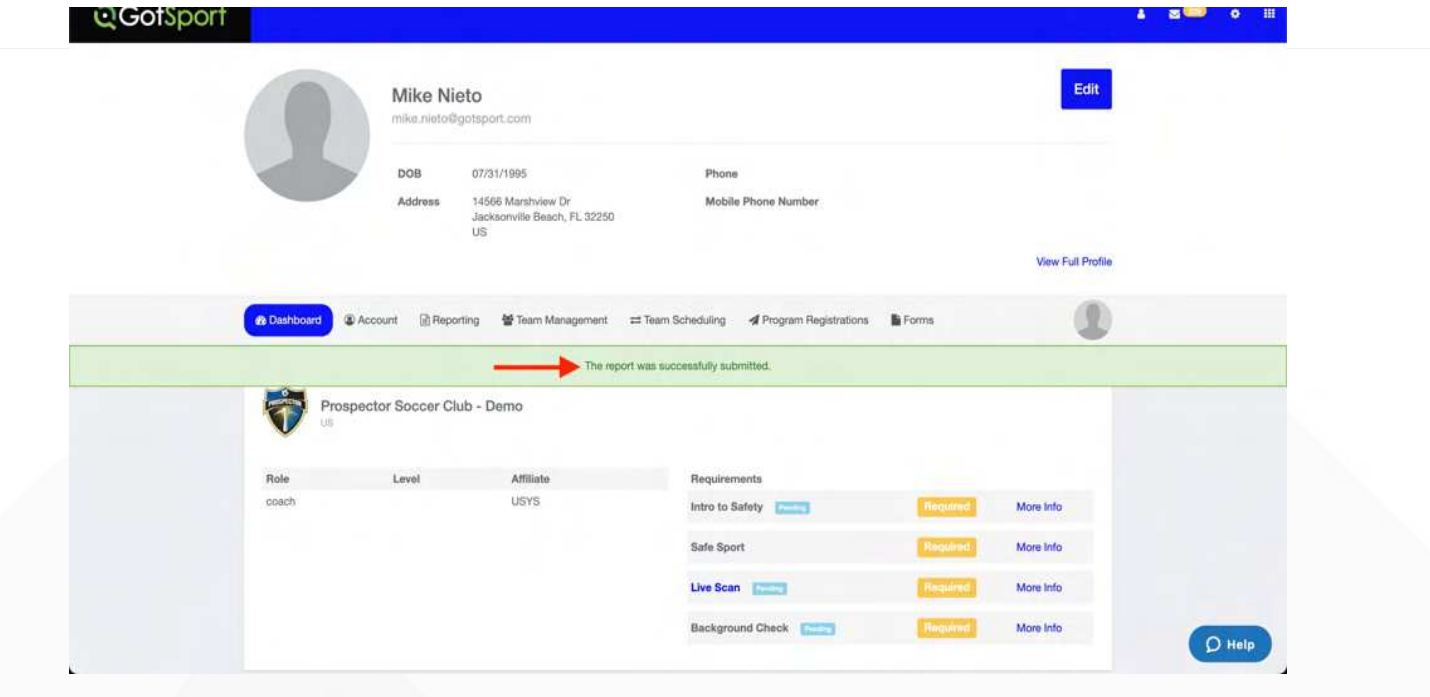

# **QGotSport Safe Sport** www.gotsport.com

**STEP 1** Log into your GotSport Account at **https://system.gotsport.com/** 

### **STEP 2**

Depending on the role you have with your club, the user requirements will consist of either Background Check, Safe Sport, Heads Up Concussion, or all three. These User requirements will be located on your account "**Dashboard**". Click the "More Info" for the respective requirement to continue.

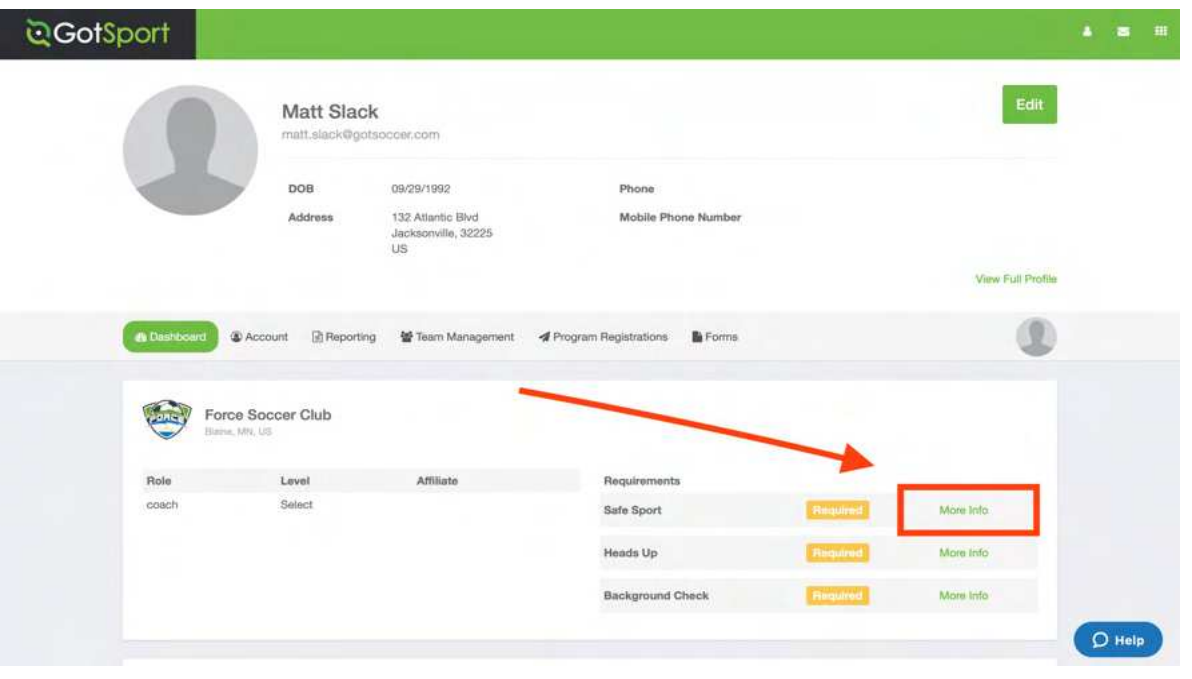

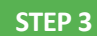

**STEP 3** Copy the access code and click "Start Course".

### **DGotSport**

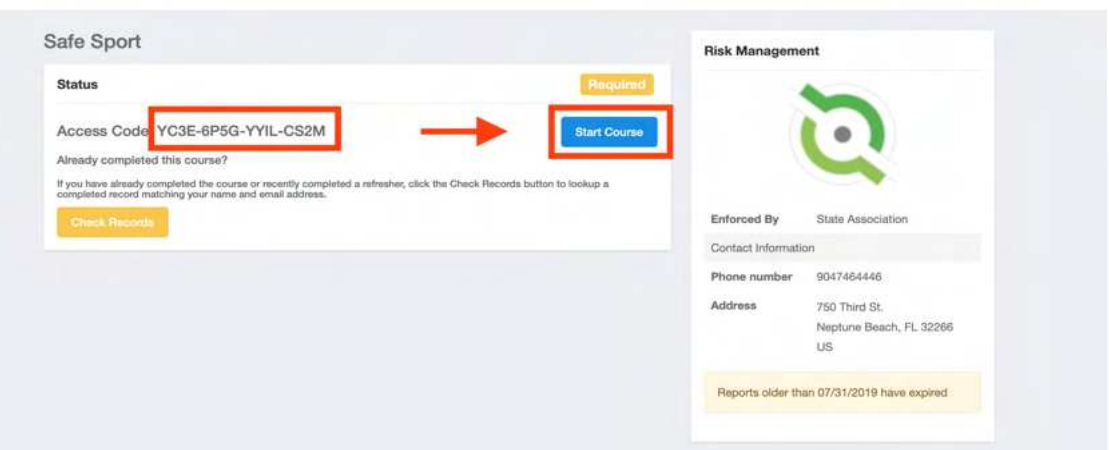

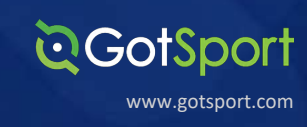

Paste the access code in to the "Access Code" and hit "Save"

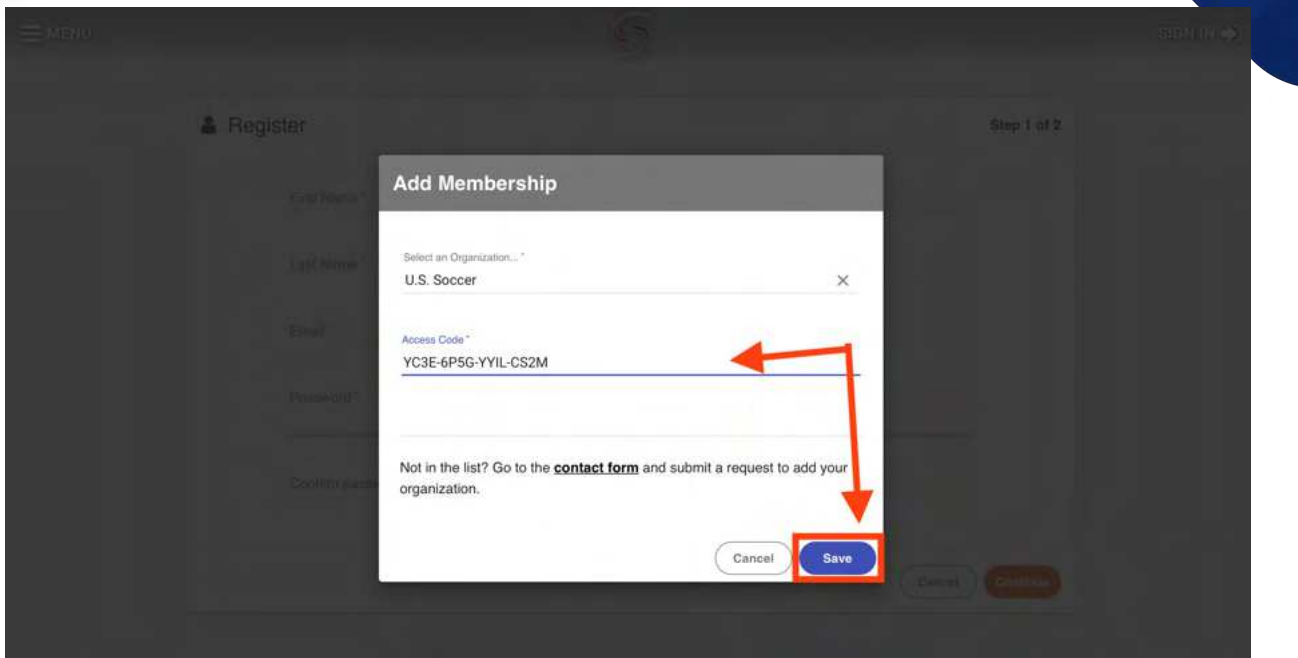

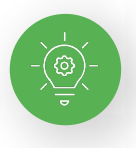

**Note:** If you have previously completed Safe Sport, you can click the Check Records button below to have the completed certificate matched to your account. The First Name, Last Name, and Email Address for your Safe Sport account must match for the certificate to pull over properly.

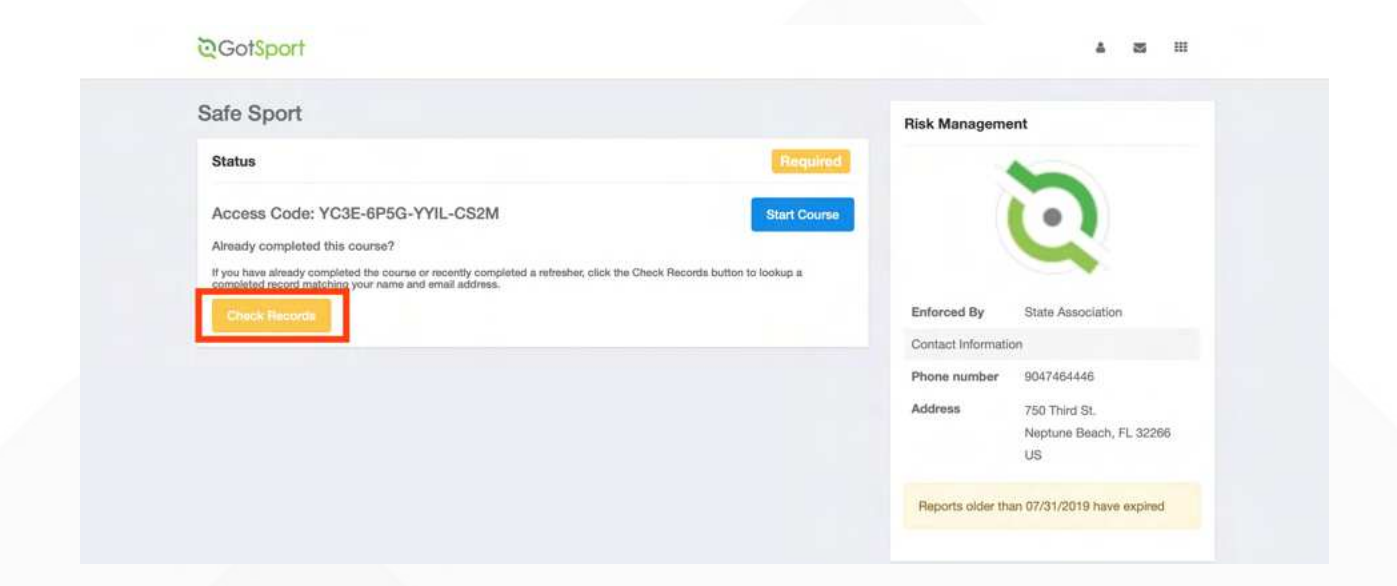

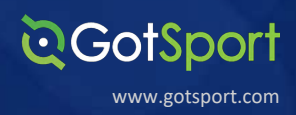

Once the report has been submitted successfully, it will automatically bring the User back to their **Dashboard** to complete any remaining requirements

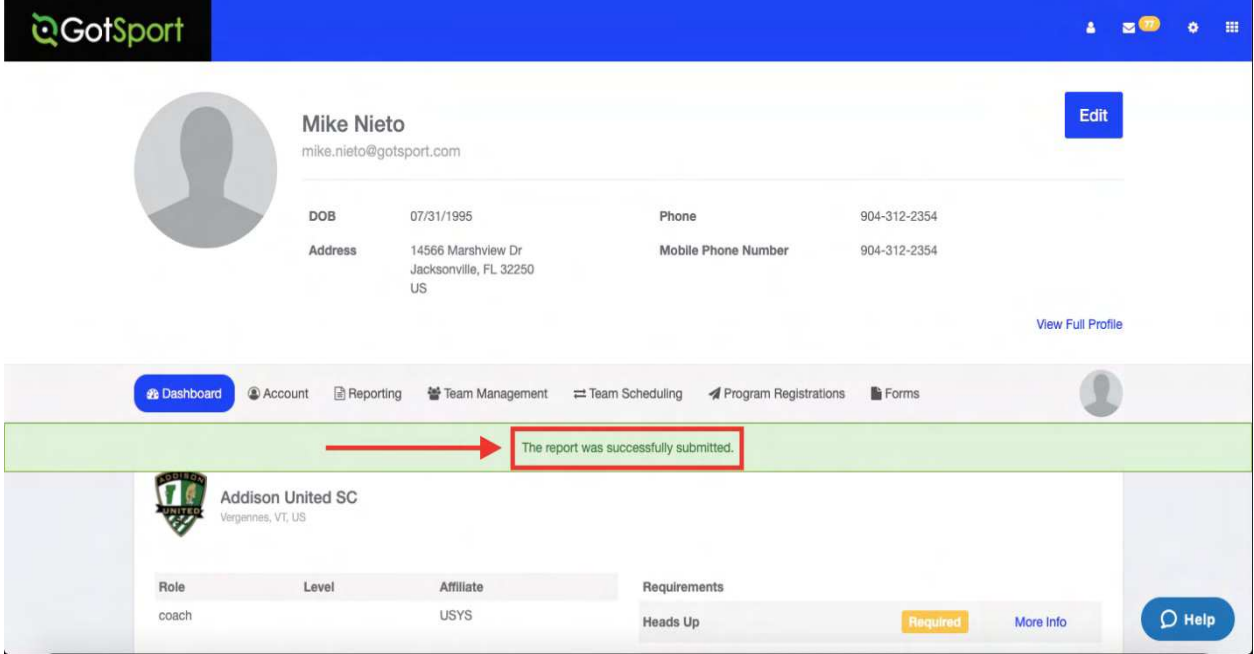

### (Screenshot of completed SafeSport certificate)

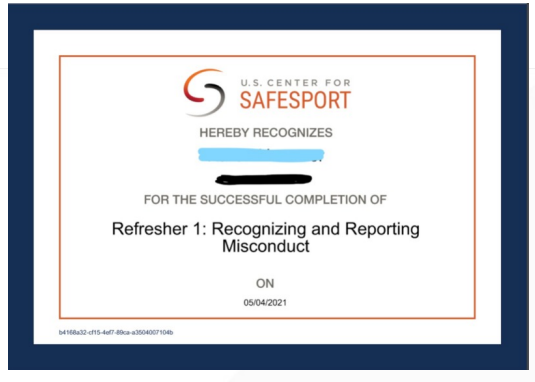

**Submitting User Requirements Cont.**

### **Live Scan**

### **STEP 1** Log into your GotSport Account at https://system.gotsport.com/

**STEP 2** Depending on the role you have with your club, the user requirements will consist of either Background Check, Safe Sport, Heads Up Concussion, Live Scan or all four. These User requirements will be located on your account "**Dashboard**". Click the "More Info" for the respective requirement to continue.

www.gotsport.com

**CGotSport** 

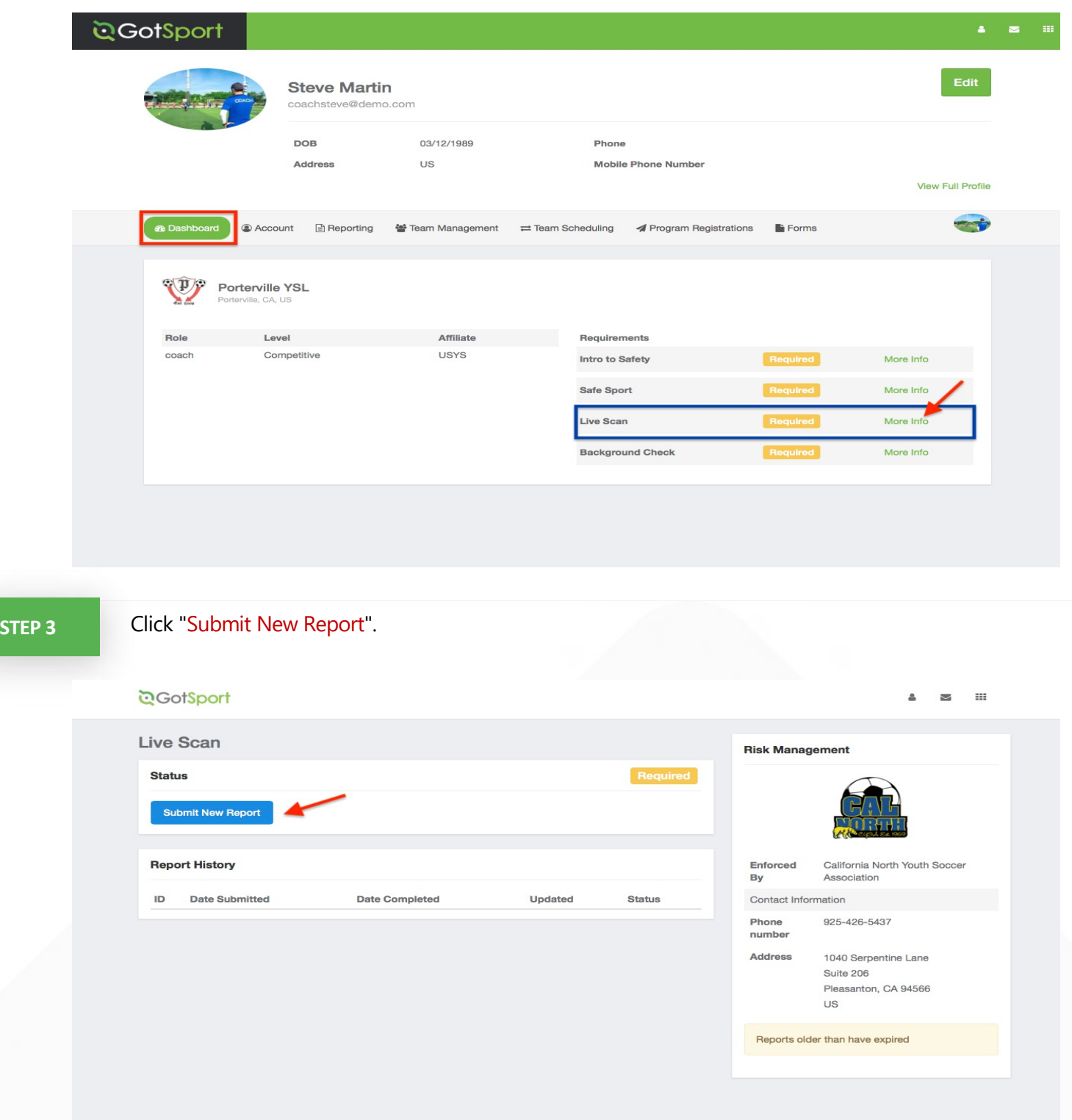

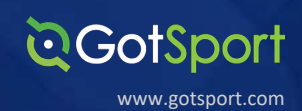

Fill out the required information and sign your name on the signature line and save your signature. Lastly, click the submit button on the bottom of the page to submit your report.

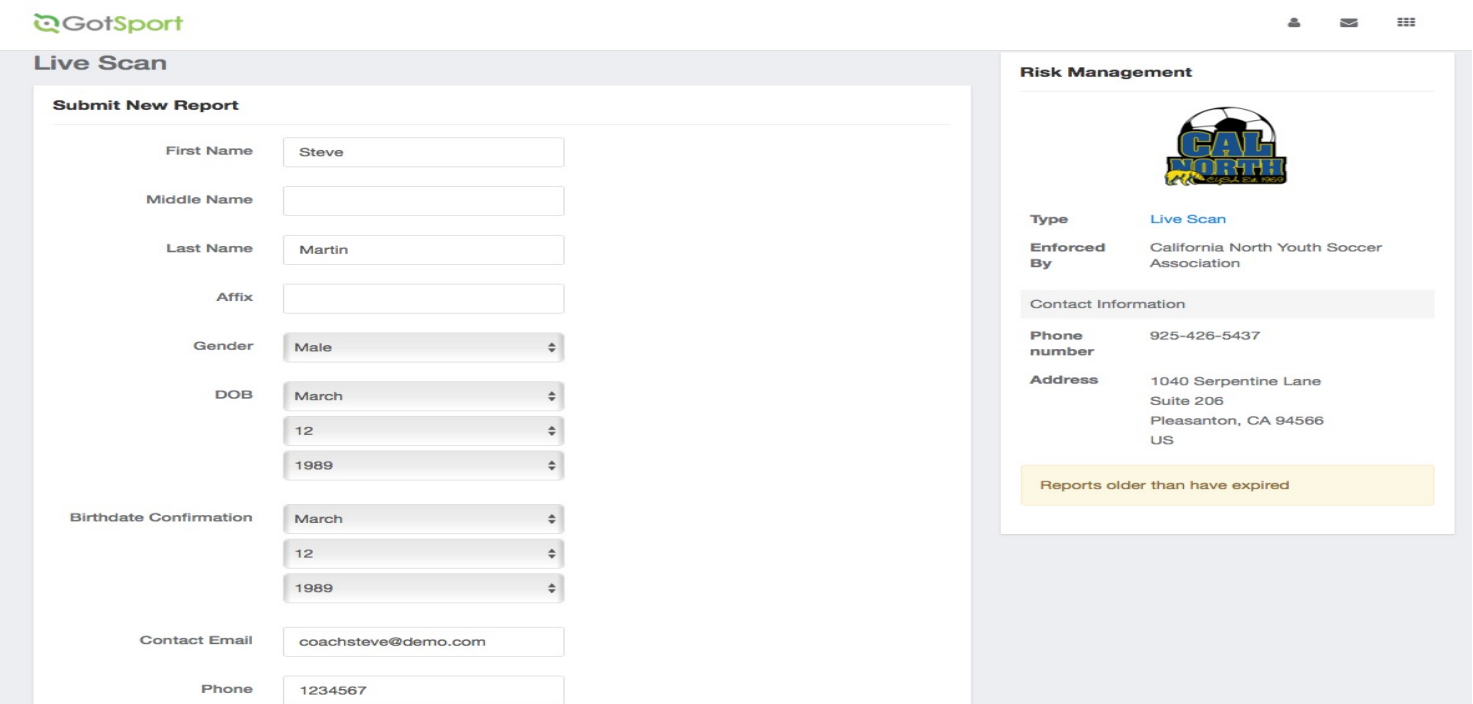

Please sign below, upon submission, you will be redirected back to your profile where you may download LiveScan form and take to appropriate LiveScan facility.

LiveScan submission will be marked as approved when Californiat North receives results.

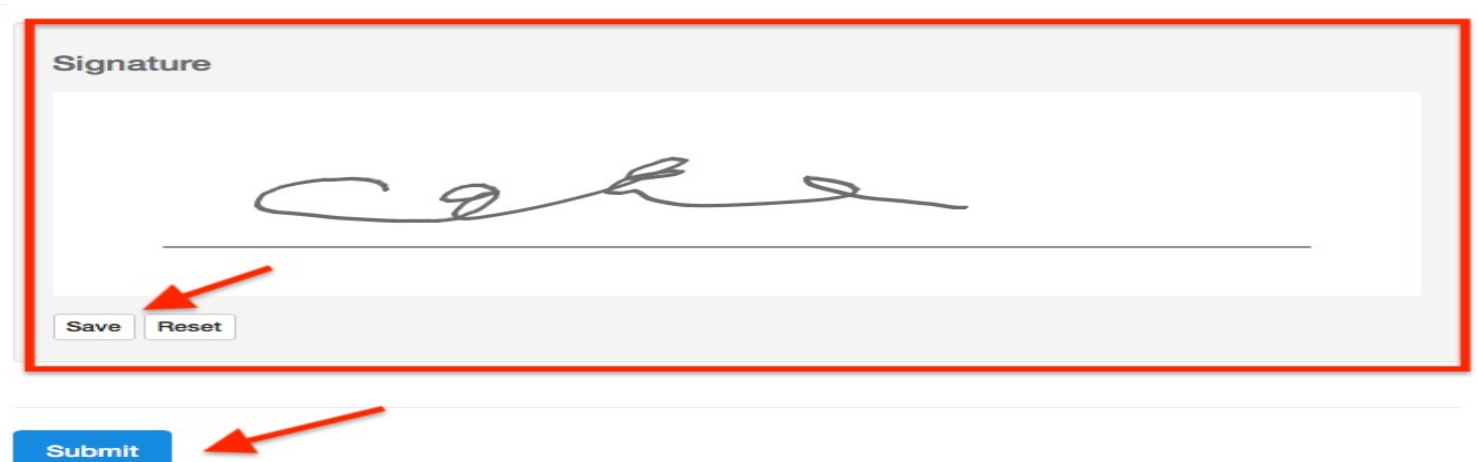

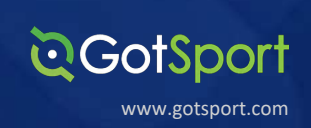

Once the report has been submitted successfully, it will automatically bring the User back to their **Dashboard. Click the "Live Scan" button highlighted in green.**

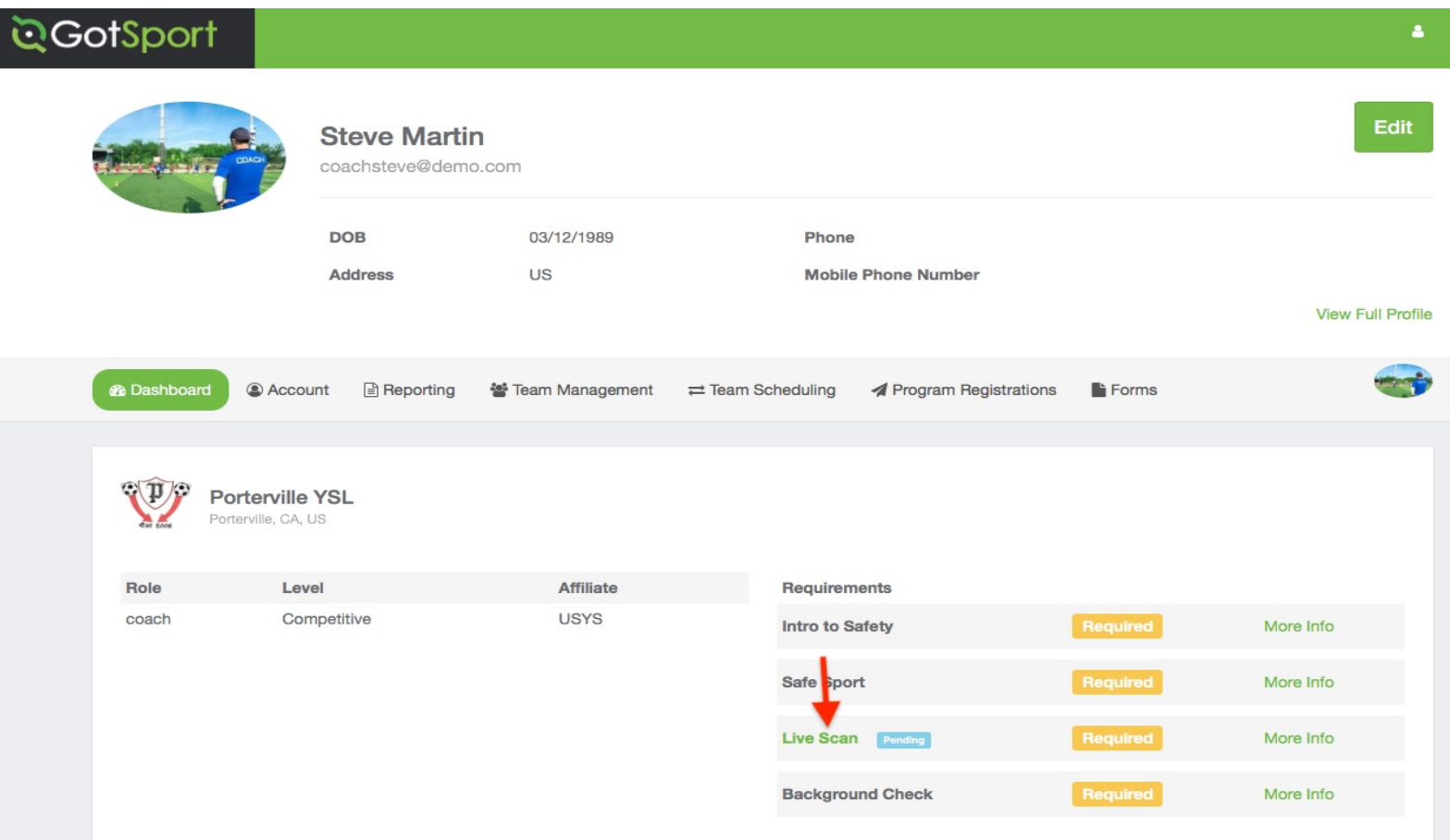

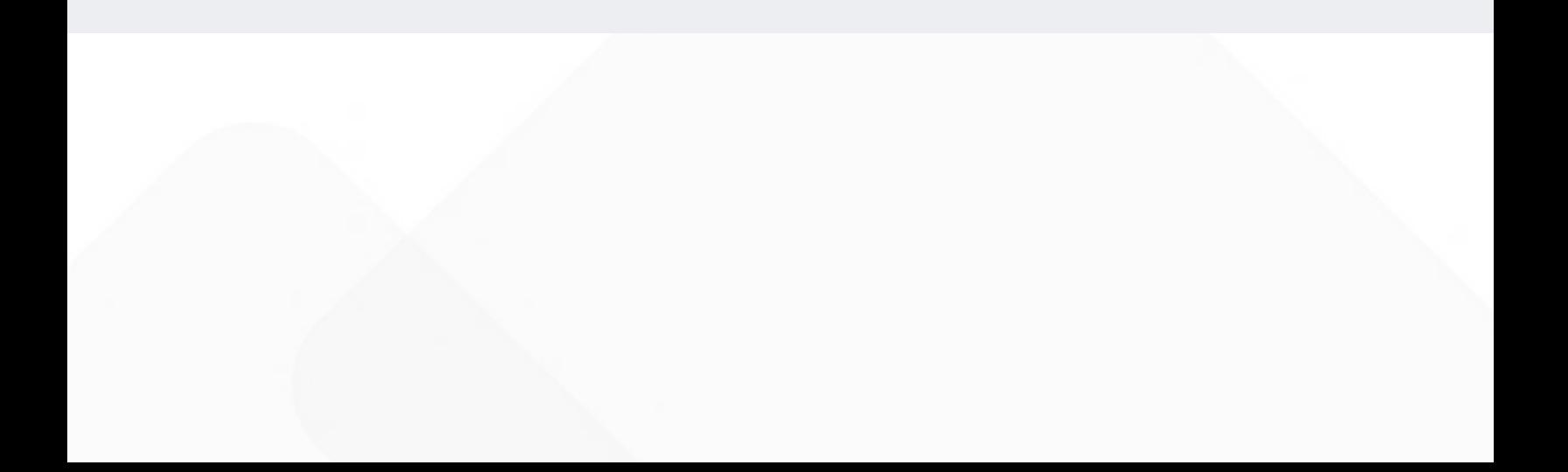

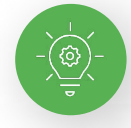

# Your "Live Scan Form" Will now Generate. Fill in the required information accordingly.

www.gotsport.com

**DGotSport** 

~ Live-Scan-steve-martin-20210312-105501065.pdf (1 page) - Edited EV |  $Q \quad Q \quad \mathbf{0}$  $2 - 5$  $\circledS$ Q Search Live-Scan-steve-martin-20210312-105501065.pdf (1 page) **REQUEST FOR LIVE SCAN SERVICE CalNorth Soccer Applicant Submission** Volunteer Authorized Applicant Type ORI (Code assigned by DOJ) **BCYW**<br>Contract Code (For use at Biometrics4all SAM locations Only) **COACH** Type of License/Certification/Permit OR Working Title CAYOCA YOUTH SOCCER ASSOC 15687<br>Mail Code (five-digit code assigned by DOJ) Agency Authorized to Receive C 1040 SERPENTINE LANE STE 201 Street Address or P.O. Box Contact Name (mandatory for all school submissions) **PLEASANTON**  $\frac{\text{CA}}{\text{State}}$  94566 Contact Telephone Number **City** Applicant Information: Last Name First Name Middle Initial Suffix Other Name First (AKA or Alias) Last Suffix Sex Male Female Date of Birth Driver's License Number Billing Agency Billing Number) Height Weight Eye Color Hair Color Number Misc. Place of Birth (State or Country) Social Security Number Number Home Address Street Address or P.O. Box State ZIP Code City OCA Field / Your Number: D  $\overline{7}$  $\overline{2}$ 3  $\overline{0}$  $\mathbf{0}$ Mandatory Field **District Number** League Number **Club Number** Level of Service: X DOJ Only OATI: For Resubmission Only Name of Operator Date Do Not Collect. No Fee is Due. **Transmitting Agency** LSID ATI Number Amount Collected/Billed Need Help? **BIOMETRICSSAL** Locations: www.CapitalLiveScan.com Services Provided by ApplicantServices.com Questions: contactus@capitallivescan.com Service Affiliate Members (SAM) **CAPITAL LIVE SCAN** Support: 1-877-288-5519

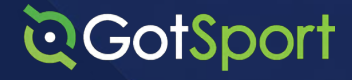

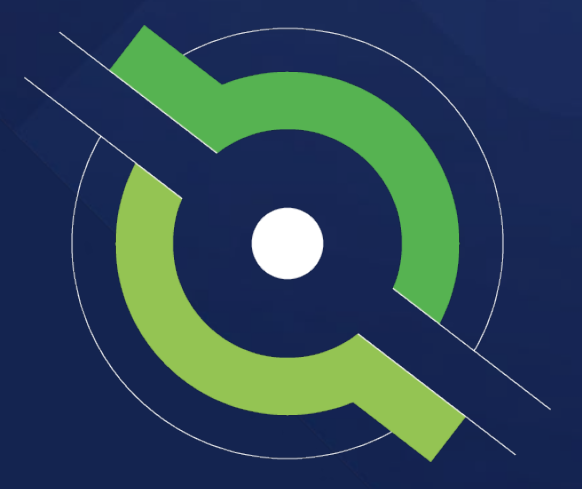

# **Registrar Manual**

Getting New Members Started

BACK TO CONTENTS TABLE

### **Address Phone For all Inquiries**

+1 (904)-746-4446 Contact your State Administrator or login to your account to access chat with GotSport Representative

1529 Third St. S., Jacksonville Beach, FL 32250